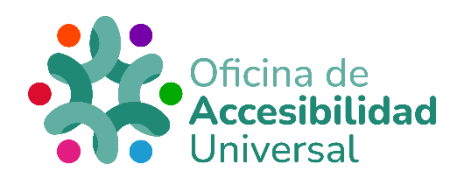

# <span id="page-0-0"></span>**CREACIÓN DE PDFS ACCESIBLES**

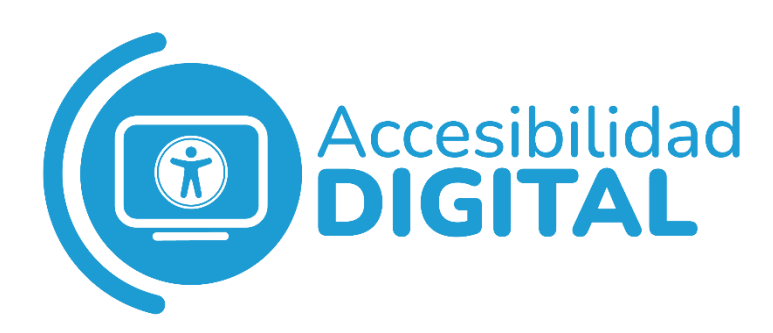

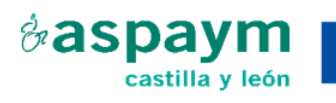

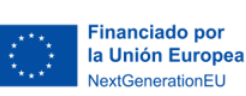

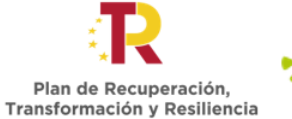

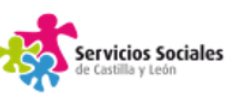

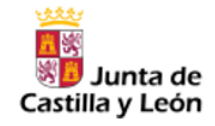

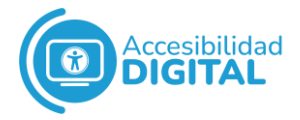

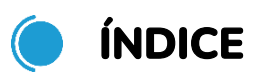

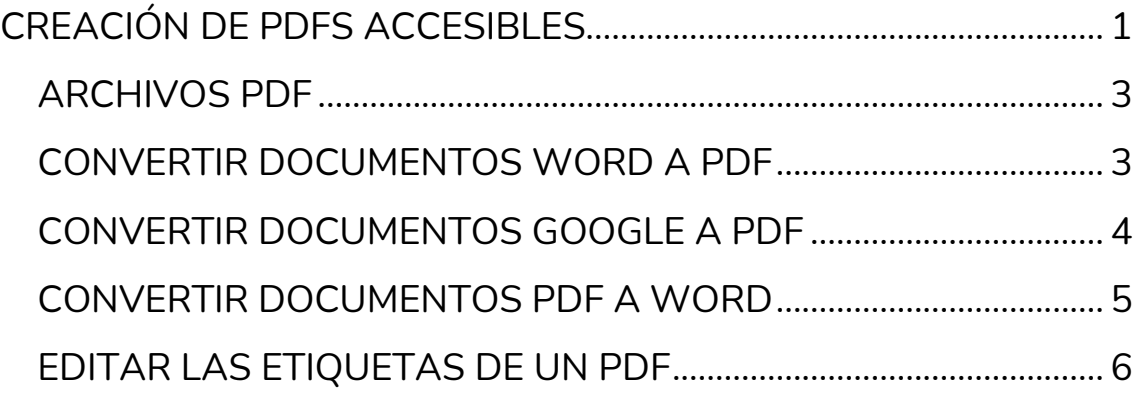

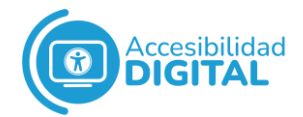

## <span id="page-2-0"></span>**ARCHIVOS PDF**

PDF es un formato de almacenamiento para documentos digitales.

A diferencia de los documentos .docx (por ejemplo, los archivos de Word), **los PDF no son editables**, en principio.

# <span id="page-2-1"></span>**CONVERTIR DOCUMENTOS WORD A PDF**

Tras comprobar que el documento es **accesible**, para convertir un documento Word a PDF hay que:

- 1. Seleccionar **"Archivo"** y, después, **"Guardar como"**.
- 2. En el apartado "Tipo", hay que seleccionar **PDF**.
- 3. Antes de guardar, en "Opciones", hay que comprobar que la casilla **"Etiquetas"** de la estructura del documento para accesibilidad está **activada**.
- 4. Una vez hecho, se pulsa **"Aceptar"**.
- 5. Se finaliza pulsando **"Guardar"**.

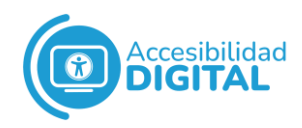

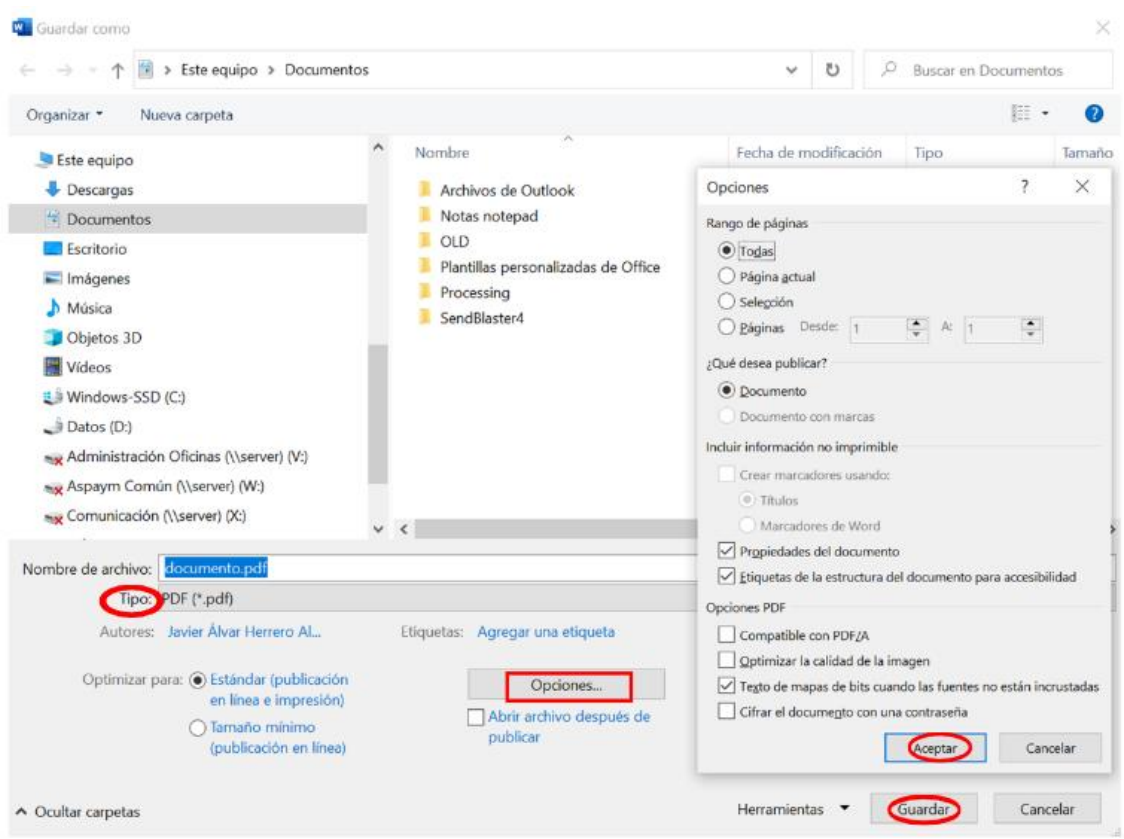

Si el documento word es accesible, el PDF generado también lo será.

Para asegurarse de que los word sean accesibles, es recomendable tener en cuenta el documento **["Creación de documentos word](https://www.oficinadeaccesibilidaduniversal.es/doc/digital/Creaci%C3%B3n%20de%20documentos%20Word%20accesibles.pdf)  [accesibles"](https://www.oficinadeaccesibilidaduniversal.es/doc/digital/Creaci%C3%B3n%20de%20documentos%20Word%20accesibles.pdf)**.

#### <span id="page-3-0"></span>**CONVERTIR DOCUMENTOS GOOGLE A PDF**

Tras comprobar que el documento es **accesible**, para convertir un documento Google Docs. a PDF hay que:

- 1. Seleccionar **"Archivo"** y, después, **"Descargar"**.
- 2. Aparecen varias opciones y hay que seleccionar **"Documento PDF"**.

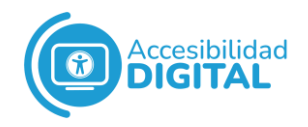

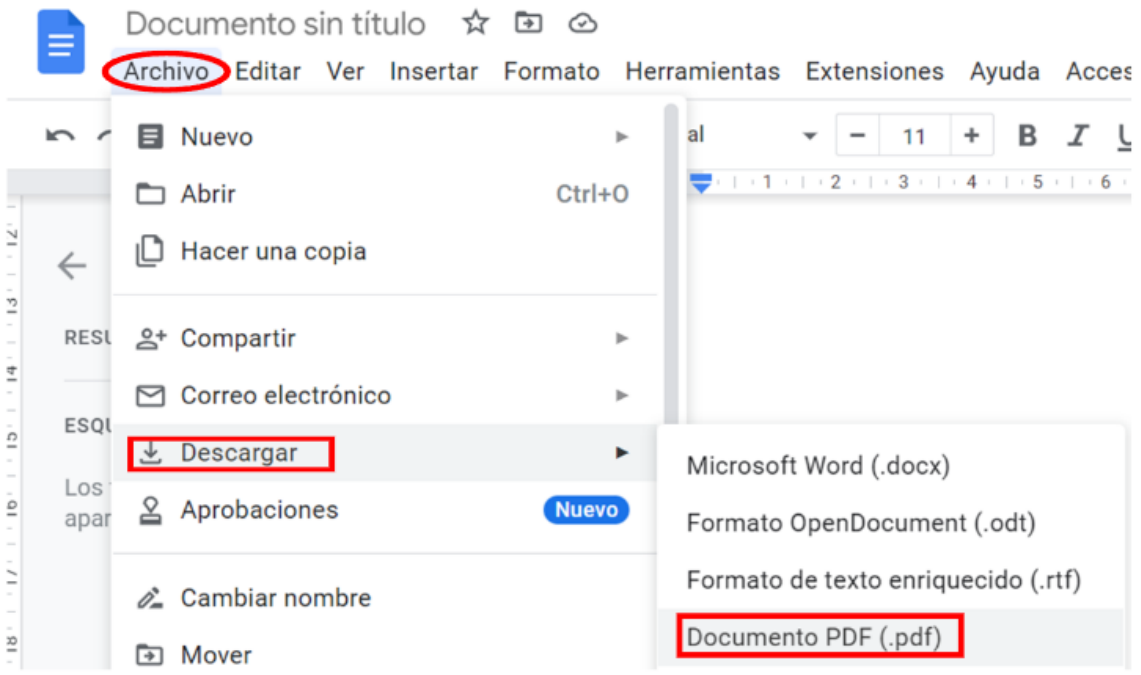

Al igual que sucede con los word, si los documentos Google son accesibles, los PDF generados también lo serán.

Para ello, es recomendable tener en cuenta el documento "Creación [de documentos word accesibles"](https://www.oficinadeaccesibilidaduniversal.es/doc/digital/Creaci%C3%B3n%20de%20documentos%20Word%20accesibles.pdf) porque las pautas que incluye son aplicables a los documentos Google.

# <span id="page-4-0"></span>**CONVERTIR DOCUMENTOS PDF A WORD**

Para convertir un PDF en un archivo de Word, hay que seguir estos pasos en **Adobe profesional**:

- 1. Seleccionar **"Archivo"** y, después, **"Guardar como otro…"**
- 2. Seleccionar **"Microsoft Word"** y, después, **"Documento de Word"**.
- 3. Pulsar **"Guardar"**.

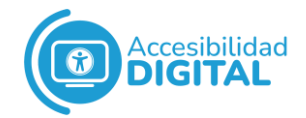

## <span id="page-5-0"></span>**EDITAR LAS ETIQUETAS DE UN PDF**

- 1. Si es necesario modificar las etiquetas de un documento PDF, el primer paso es **hacer visible el panel de etiquetas**. Para ello:
	- Se accede al menú **"Ver"** y hay que pinchar en **"Mostrar/Ocultar"**.
	- A continuación, se pincha en **"Paneles de navegación"** y se selecciona **"Etiquetas"**.
- 2. Una vez que aparece el panel de etiquetas, estas se pueden modificar.

Para ello, se pulsa con el **botón derecho sobre la etiqueta** que se desee cambiar y se selecciona **"Propiedades"**.

3. Se abre una ventana que permite modificar, entre otras cosas: el **tipo de elemento** (por ejemplo, nivel de encabezado, párrafo normal, elemento de lista, etc.), el **texto alternativo** (para imágenes y elementos no textuales) y el **idioma** del texto de la etiqueta, etc.